## **CONDIVISIONE MATERIALE DIDATTICO**

Accedendo da browser su Scuolanext Famiglia è possibile gestire lo scambio di informazioni e di file direttamente con il docente.

L'utente alunno o genitore accede dalla voce di menu "Documenti" cliccando successivamente sull'icona "Condivisione con i docenti".

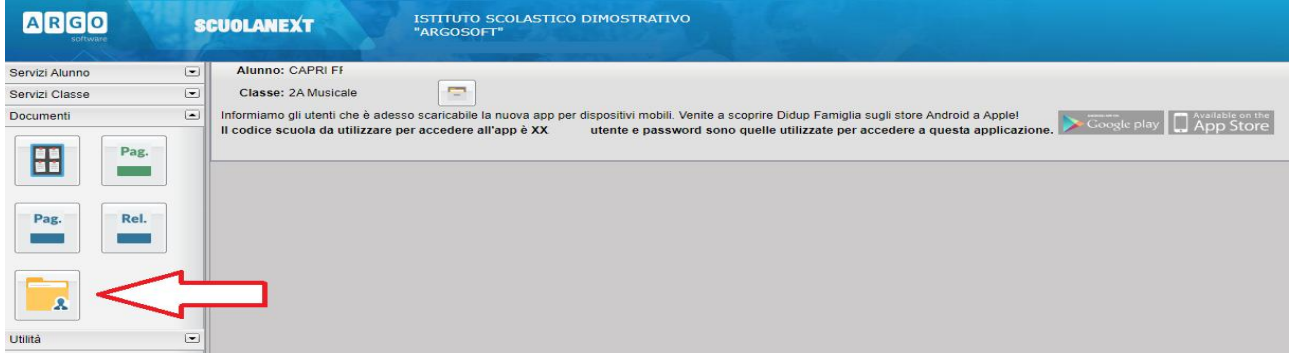

Al click sull'icona si aprirà una nuova schermata con l'elenco dei docenti.

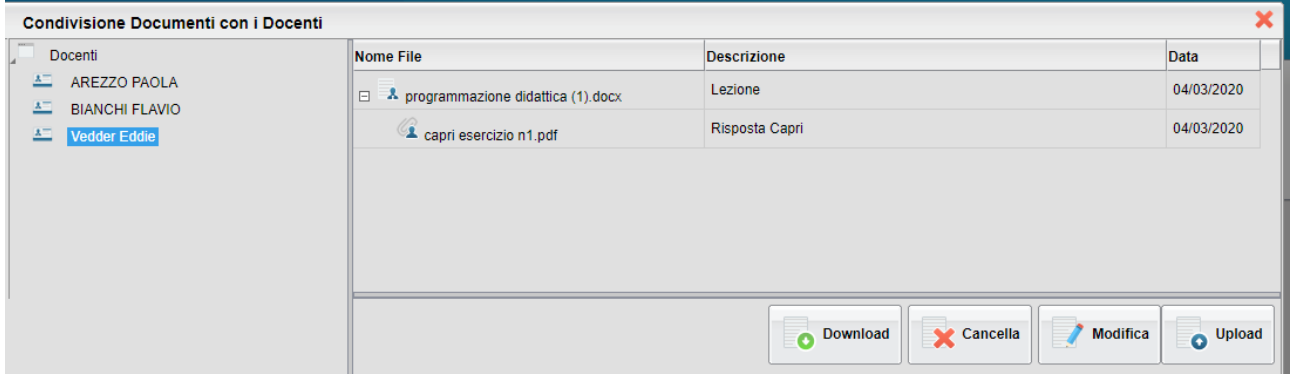

Cliccando su ciascuno nome si visualizzano i messaggi creati dal docente.

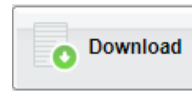

Esegue il download dei file pubblicati dal docente.

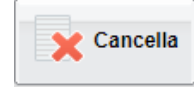

Cancella il messaggio inserito dall'utente alunno/genitore.

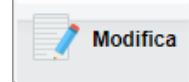

Modifica il messaggio inserito dall'utente alunno/genitore.

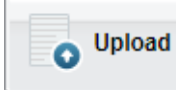

 Esegue l'upload di un file nel messaggio inserito dall'utente alunno/genitore

Cliccando su quest'ultima icona di Upload, si aprirà una nuova schermata per eseguire il caricamento di un file:

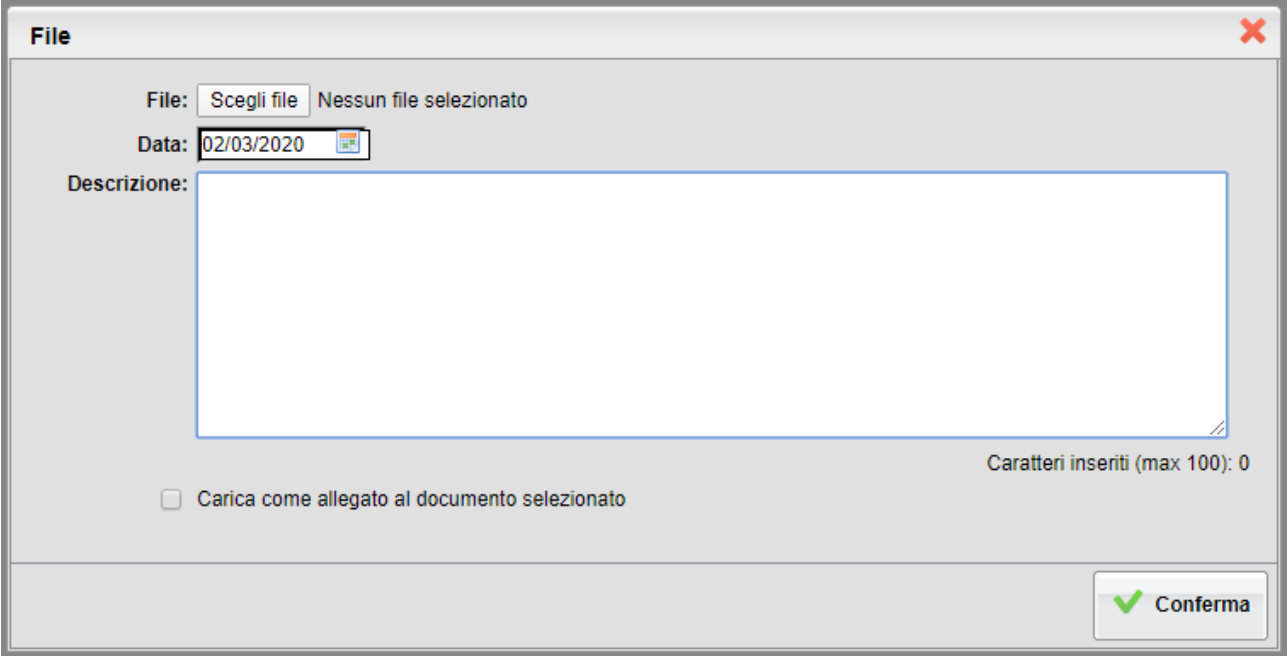

Da "Scegli File" selezionare il documento da inviare in risposta al messaggio del docente.

Inserire una descrizione ed eventualmente scegliere l'opzione "Carica come allegato al documento selezionato".

Al termine cliccare su Conferma per terminare l'operazione.